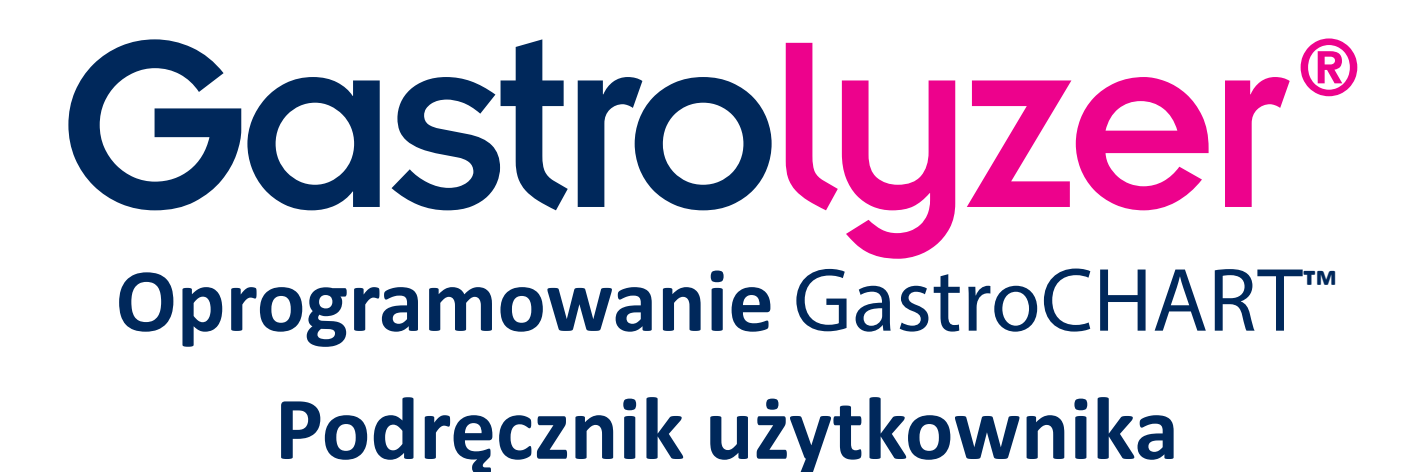

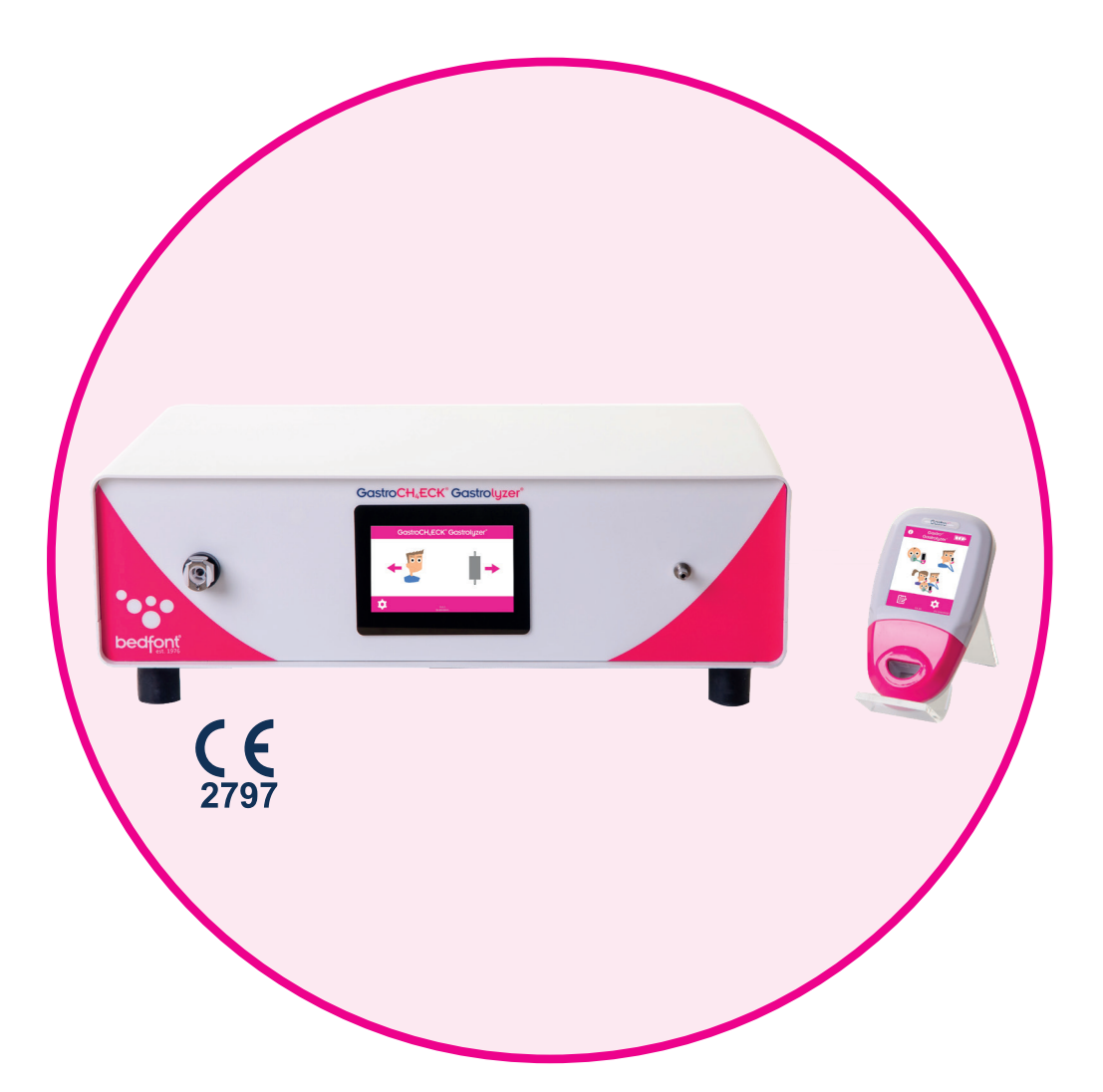

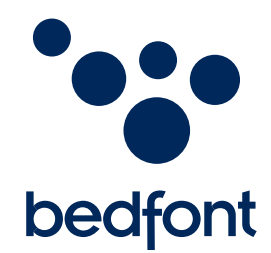

*Nasza rodzina, innowacyjne zdrowie dla Ciebie.*

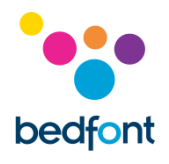

## Spis treści

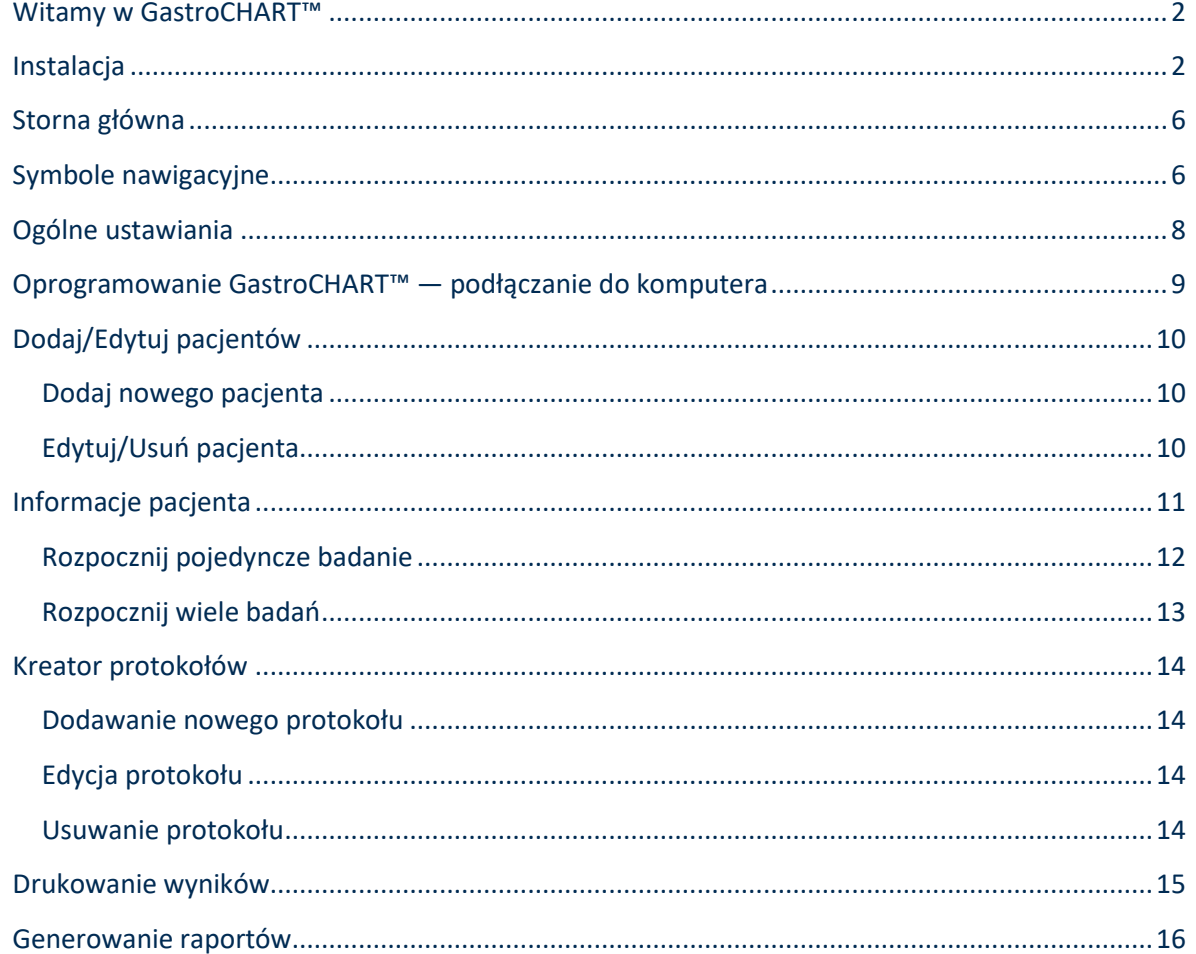

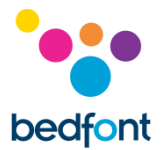

### <span id="page-2-0"></span>**Witamy w GastroCHART™**

Niniejsza instrukcja opisuje podstawowe funkcje oprogramowania oraz zawiera informacje dotyczące użytkowania każdej z funkcji. Oprogramowanie GastroCHART™ może być używane z urządzeniami Gastro<sup>+™</sup> oraz GastroCH<sub>4</sub>ECK® Gastrolyzer®, do przechowywania, pobierania i analizowania wyników.

W celu uzyskania dodatkowych informacji na temat mierników Gastro<sup>+™</sup> i GastroCH<sub>4</sub>ECK® należy zapoznać się z instrukcjami, które można wydrukować, dostępnymi w menu pomocy oprogramowania.

**UWAGA:** *Bedfont® nie zbiera danych pacjentów, a jedynie dane techniczne.*

### <span id="page-2-1"></span>**Instalacja**

Aby uzyskać dostęp do GastroCHART™, należy najpierw zainstalować oprogramowanie szkieletowe Bedsoft. Aby zapewnić jak najlepszą ochronę danych pacjentów, zaleca się, by oprogramowanie było pobierane i instalowane na komputerze nie podłączonym do sieci. Jeśli oprogramowanie jest instalowane we współdzielonej sieci, należy założyć konto w domenie i konto produktu Bedsoft oraz zabezpieczyć je odpowiednim hasłem dla ochrony danych pacjentów.

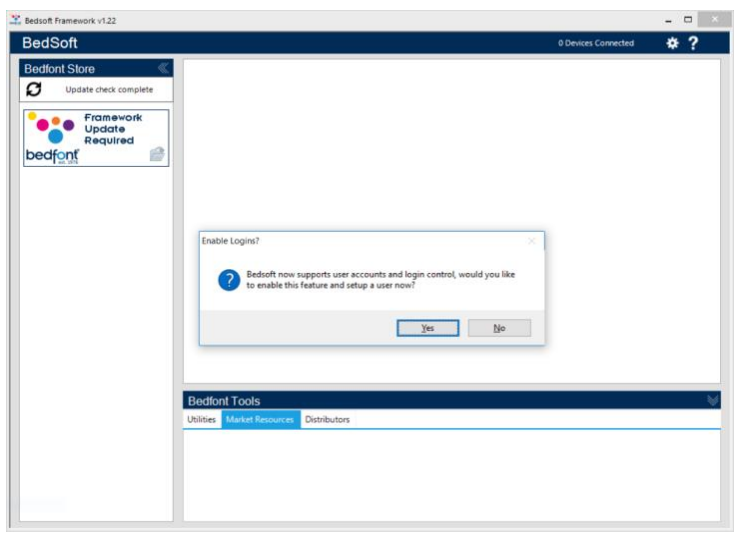

Program Bedsoft został uaktualniony zgodnie z nowymi wymogami RODO, co oznacza, że zawiera teraz konta i hasła w celu ograniczenia zbędnego dostępu do danych pacjenta. Po zainstalowaniu i uaktualnieniu programu Bedsoft, pojawi się pytanie, czy chcesz założyć konta użytkowników.

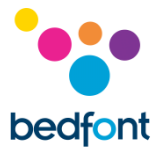

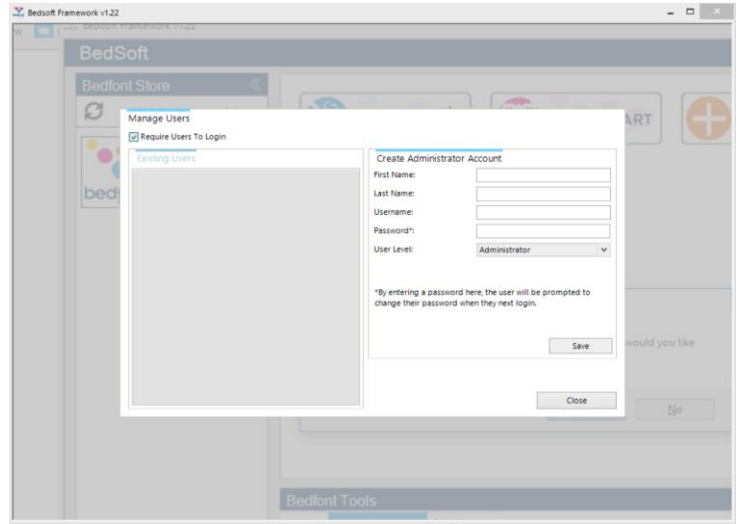

Gdy klikniesz na 'tak', pojawi się komunikat, aby założyć pierwsze konto, które będzie kontem administratora.

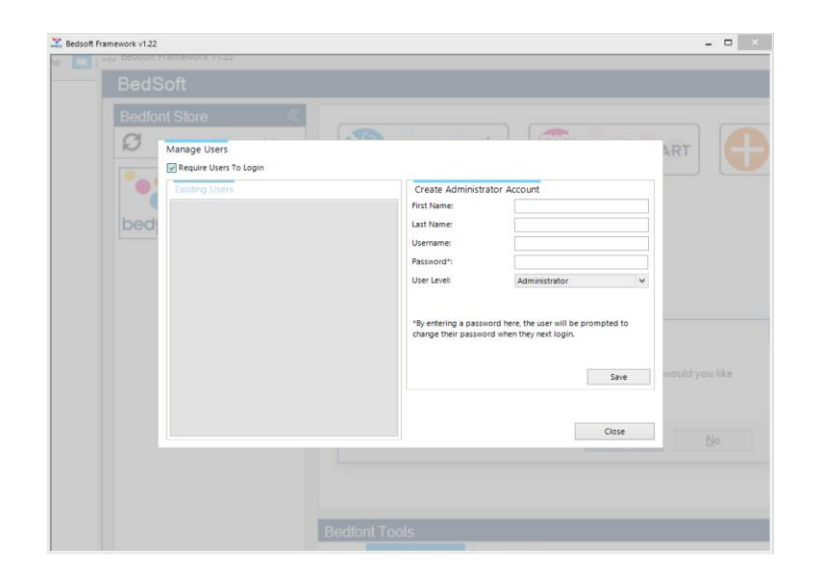

Zaleca się przypisanie pierwszego konta pracownikowi administracji, gdyż to konto będzie używane do zarządzania kolejnymi kontami użytkowników w razie, gdy zapomną oni danych logowania.

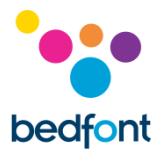

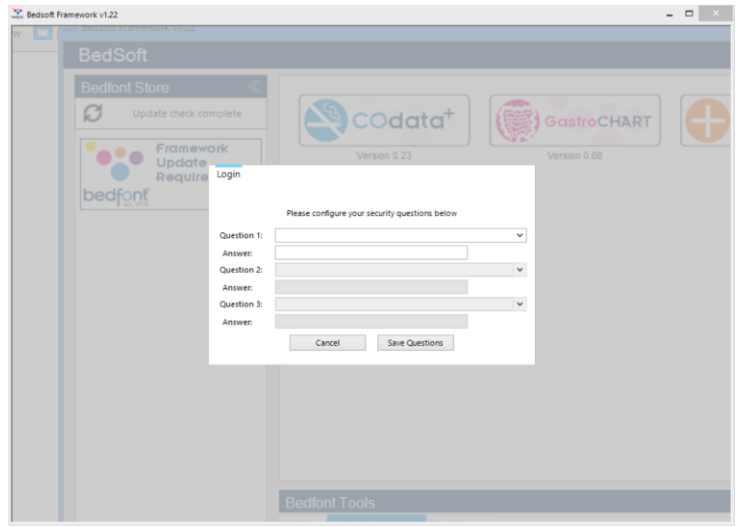

#### Przy pierwszym logowaniu, zostaniesz poproszony/a o podanie 3 pytań i odpowiedzi bezpieczeństwa. Dane te będą niezbędne w przypadku, gdy zapomnisz hasła.

#### Uwaga:

- Właściciel konta na poziomie użytkownika nie ma dostępu do panelu administratora, aby resetować pytania bezpieczeństwa lub zmienić uprawnienia konta. Tylko konto administratora ma dostęp do panelu administratora, gdzie można resetować pytania, hasła, nazwy użytkownika i tworzyć/usuwać konta.
- Panel administratora posiada opcję całkowitego wyłączenia kont użytkowników. Jeśli ta opcja jest wyłączona, dane pacjenta będą dostępne wszystkim użytkownikom danego komputera.
- Aby zmienić konto, program Bedsoft należy uruchomić ponownie.
- Jeśli postanowisz utworzyć konta użytkowników później lub włączyć/wyłączyć konta, możesz w każdej chwili skorzystać z menu ustawień.

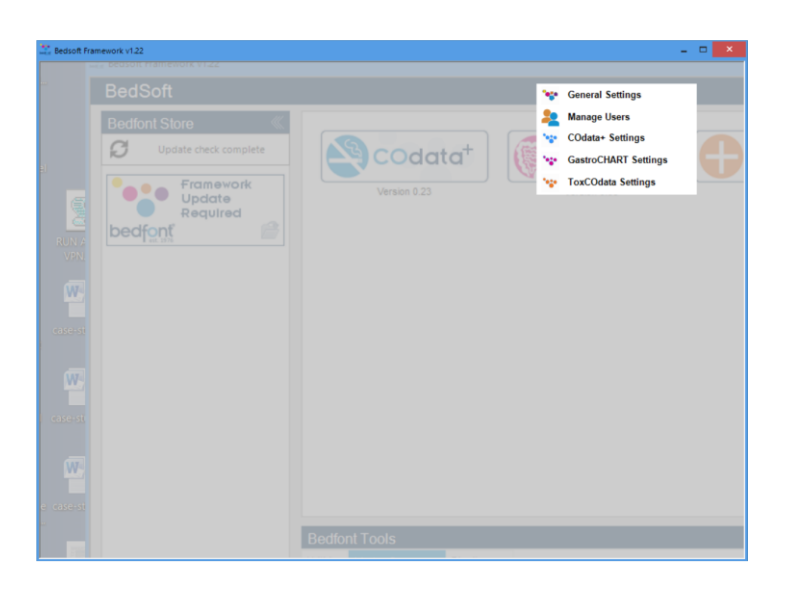

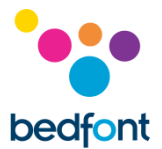

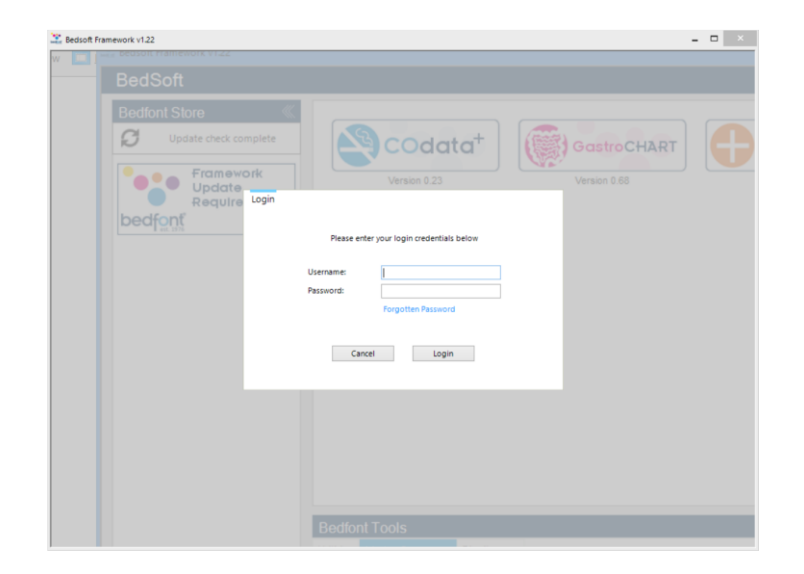

Po udostępnieniu kont użytkowników, dostęp do GastroCHART™ będzie możliwy jedynie przy użyciu danych logowania.

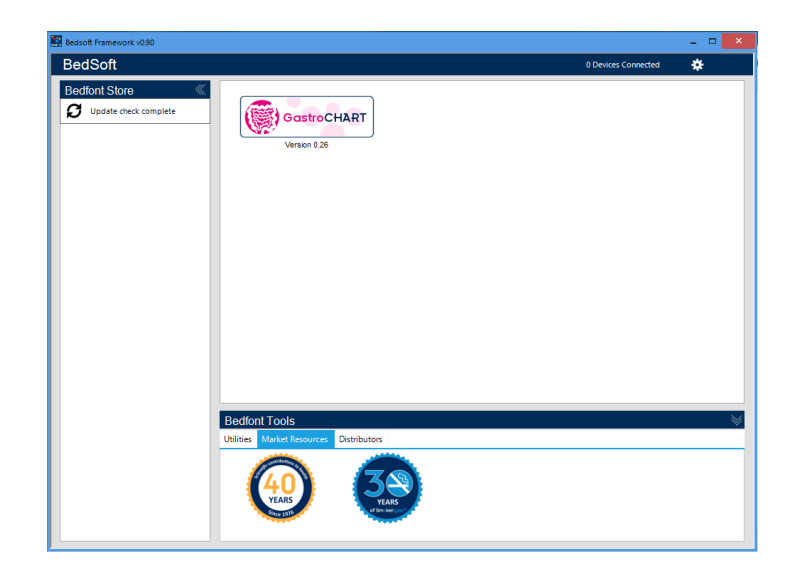

Po pobraniu programu Bedsoft i włączeniu / wyłączeniu kont użytkowników, GastroCHART™ będzie można pobrać i zainstalować, klikając na link Bedfont® store po lewej stronie ekranu. Po zainstalowaniu GastroCHART™, zakładka programu przesunie się na środek ekranu, jako pokazano poniżej.

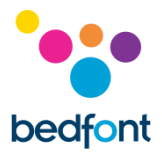

## <span id="page-6-0"></span>**Storna główna**

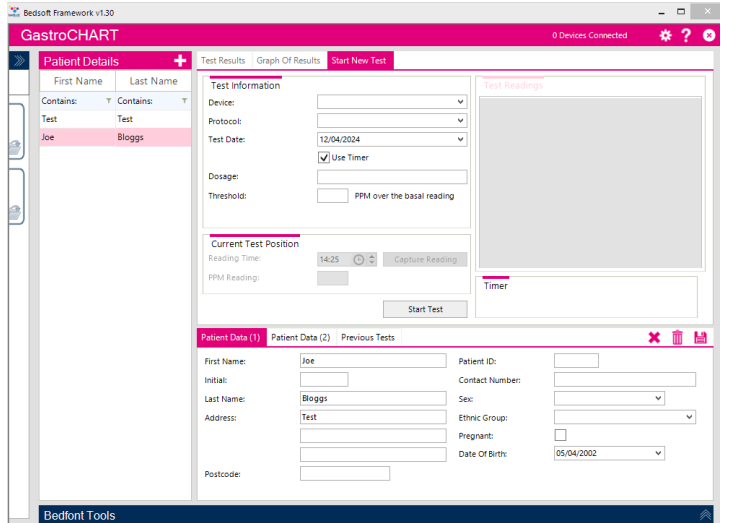

Po kliknięciu karty GastroCHART™ otworzy się główne okno oprogramowania pokazując podstawowy układ programu, jak przedstawiono poniżej.

## <span id="page-6-1"></span>**Symbole nawigacyjne**

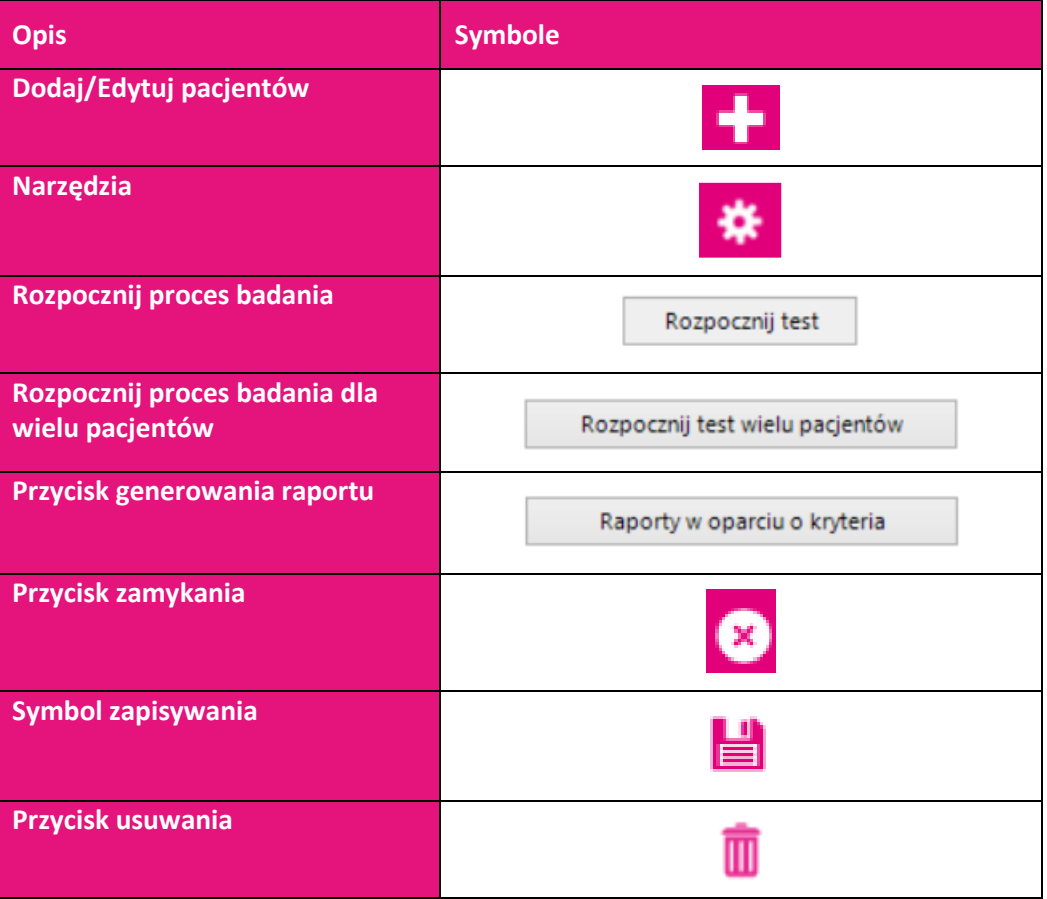

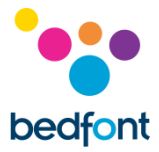

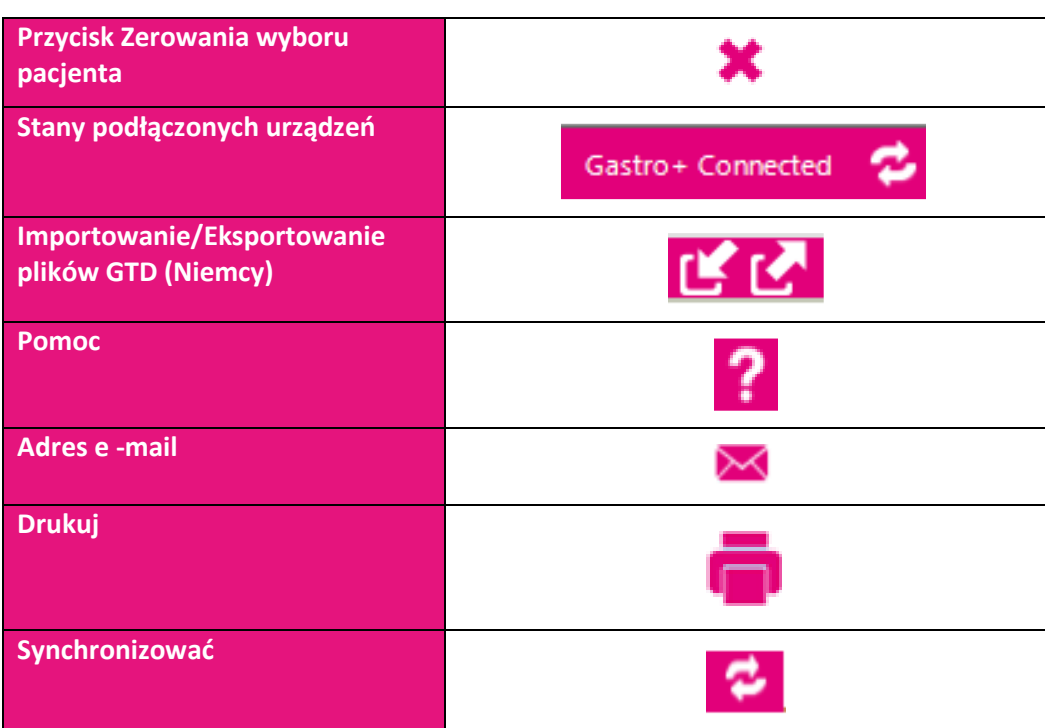

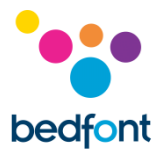

## <span id="page-8-0"></span>**Ogólne ustawiania**

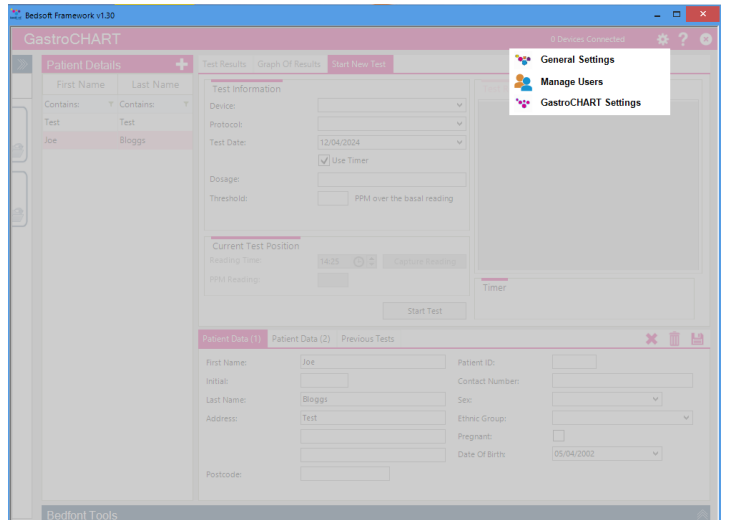

Ta sekcja pozwala edytować ustawienia serwera proxy oraz serwera poczty email.

Wybrać Ogólne ustawiania:

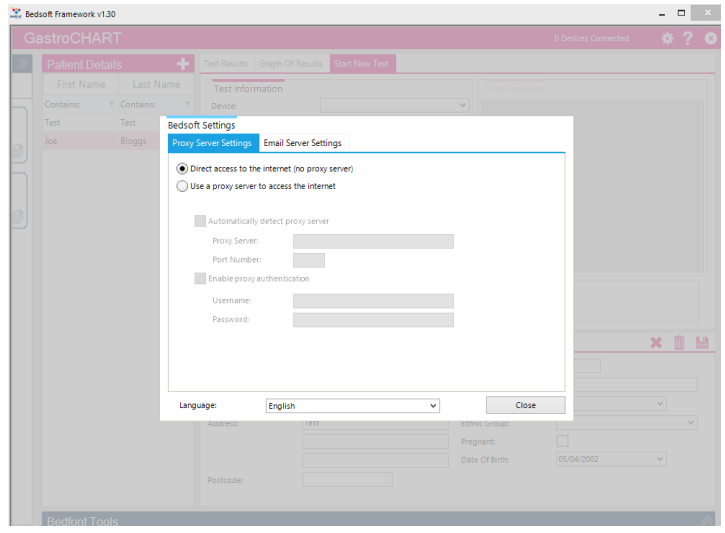

Z poziomu ogólnych ustawień można edytować ustawienia serwera proxy oraz serwera poczty e-mail.

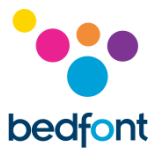

## <span id="page-9-0"></span>**Oprogramowanie GastroCHART™ — podłączanie do komputera**

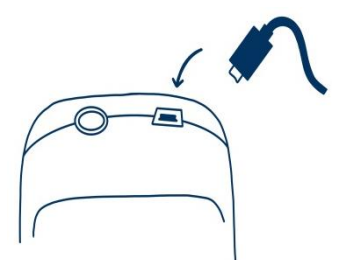

Umieścić jeden koniec przewodu połączeniowego w gnieździe USB w górnej części produktu Gastro+™ Gastrolyzer®.

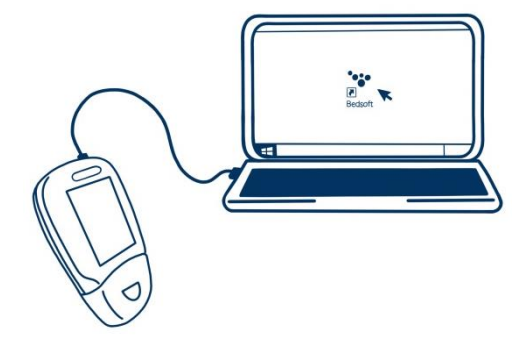

Podłączyć drugi koniec do portu USB w komputerze.

Przed uruchomieniem oprogramowania upewnić się, że Gastro<sup>+</sup>™ Gastrolyzer® jest podłączone do komputera i włączone. Kliknąć dwukrotnie ikonę GastroCHART™ na komputerze, aby uruchomić program. Informacje na temat obsługi GastroCHART™ można znaleźć w dostarczonej dokumentacji. GastroCHART™ jest dostępne do pobrania NIEODPŁATNIE na stronie [https://www.gastrolyzer.com](https://www.gastrolyzer.com/)

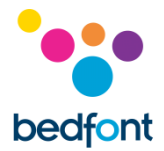

## <span id="page-10-0"></span>**Dodaj/Edytuj pacjentów**

Ta funkcja umożliwia zarządzanie pacjentami wprowadzonymi do oprogramowania. Za pomocą tej opcji można dodawać nowych pacjentów, edytować lub usunąć istniejących.

#### <span id="page-10-1"></span>**Dodaj nowego pacjenta**

W celu dodania nowego pacjenta kliknąć przycisk, znajdujący się obok nagłówka "Informacje pacjenta", a następnie wypełnić formularz w dolnej części ekranu. Należy wypełnić przynajmniej jedno pole imienia i nazwiska (nazwisko lub imię) oraz wprowadzić adres lub numer telefonu kontaktowego. Data urodzenia musi być datą wcześniejszą niż aktualna data, a wszystkie pozostałe pola są opcjonalne.

#### <span id="page-10-2"></span>**Edytuj/Usuń pacjenta**

W celu odnalezienia pacjenta do edycji można wykorzystać pola filtrów, które znajdują się w górnej części ekranu. Te pola filtrów opisane są słowem "Zawiera (<sup>Contains:</sup> \* | <sup>Contains:</sup> \* ).

Kliknąć szary przycisk filtra, a na końcu pola pojawi się lista dostępnych filtrów, w których można wprowadzić hasło wyszukiwania. Następnie kliknąć pole filtra. W celu edytowania pacjenta należy kliknąć odpowiedni wiersz na liści, a w dolnej części pojawią się szczegółowe informacje pacjenta. W przypadku edycji pacjenta użytkownik zostanie wyświetlona opcja zapisania bieżącego rekordu.

Można dokonać odpowiednich zmian, a następni wystarczy kliknąć symbol, aby zapisać zmiany. W celu usunięcia pacjenta z oprogramowania należy kliknąć symbol.

Make any necessary changes and click the save button to save the changes. If the patient is to be deleted from the software, select the 'delete symbol'.

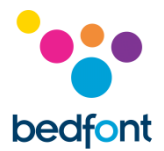

## <span id="page-11-0"></span>**Informacje pacjenta**

Profile pacjentów znajdujące się po lewej stornie ekranu zawierają wszystkie poprzednie dane, w tym wyniki badań danego pacjenta. Po wybraniu pacjenta z listy po lewej stronie ekranu, po prawej stornie pojawią się dwie sekcje.

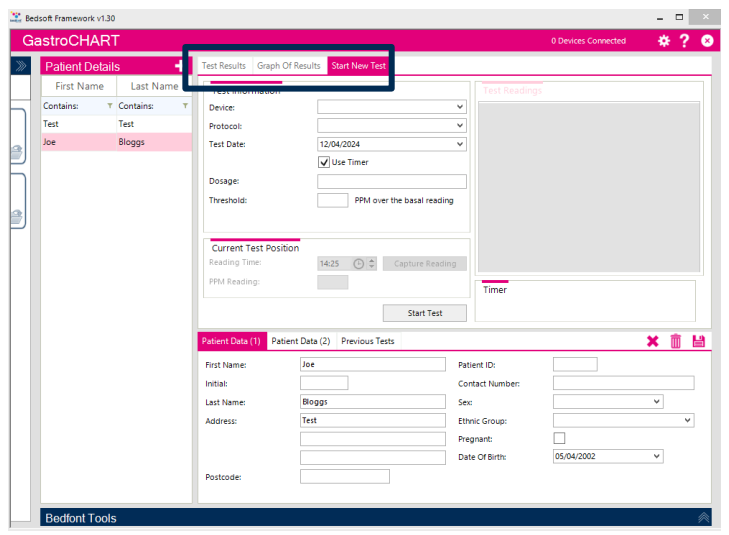

W górnej sekcji znajdują się trzy karty, w których będą znajdować się dane pacjenta, jeśli z pacjentem powiązano już jakieś dane:

- W pierwszej karcie znajdują się wyniki z ostatniego badania tego pacjenta. Wyniki z wcześniejszych badań można wyświetlić wybierając kartę "Poprzednie badania", która znajduje się w dolnej części. Tam pokazywane są Informacje pacjenta.
- W drugiej karcie, na wykresie pokazane są zmierzone wartości PPM względem wartości progowej z protokołu.
- Trzecia karta pozwala na uruchomienie nowego badania.

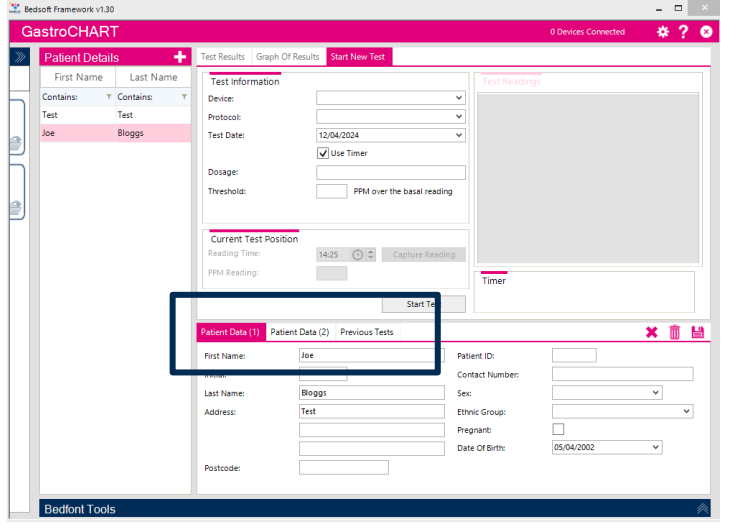

Dolna sekcja pokazuje trzy karty dla danego wybory:

- W pierwszej karcie znajduje się podsumowanie informacji dotyczących pacjenta.
- W drugiej karcie podane są recepty, notatki oraz wszystkie objawy zarejestrowane przed badaniem, a także sugestie dotyczące leczenia pacjenta.
- W trzeciej zakładce znajdują się poprzednie badania dla wybranego pacjenta

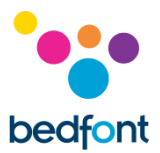

## **Narzędzie do badania oddechu**

Funkcja badania oddechu może być użyta dla pojedynczego lub wielu pacjentów zarówno w przypadku urządzenia Gastro+<sup>™</sup>, jaki i GastroCH<sub>4</sub>ECK® Gastrolyzer®.

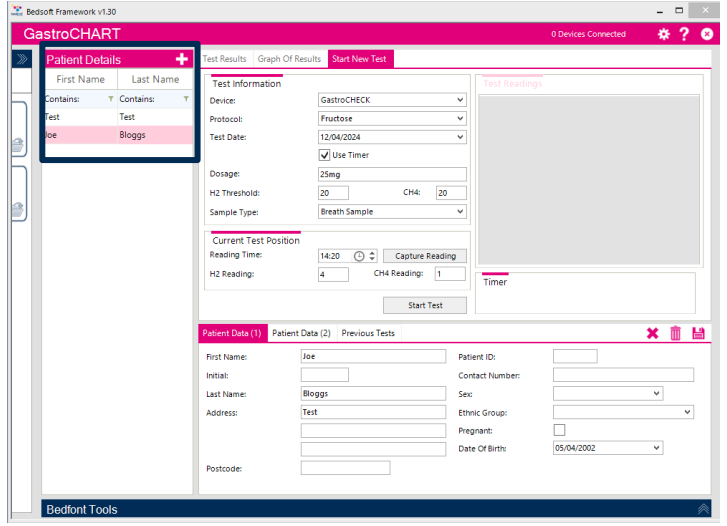

#### <span id="page-12-0"></span>**Rozpocznij pojedyncze badanie**

Przed rozpoczęciem pojedynczego badania należy wybrać odpowiedniego pacjenta z listy. Z listy znajdującej się powyżej można wybrać trzy pola kryteriów do filtrowania wyników wyszukiwania. Wystarczy wprowadzić pożądane kryteria wyszukiwana, a lista zostanie zaktualizowana automatycznie.

W celu uruchomienia badania należy najpierw wybrać urządzenie, z rozwijanej listy wybrać protokół, następnie można wprowadzić podaną dawkę, wartość progową i określić datę i czas pierwszego odczytu. Jeśli badanie będzie wykonywane w czasie rzeczywistym, należy upewnić się, że pole "Użyj zegara" jest zaznaczone.

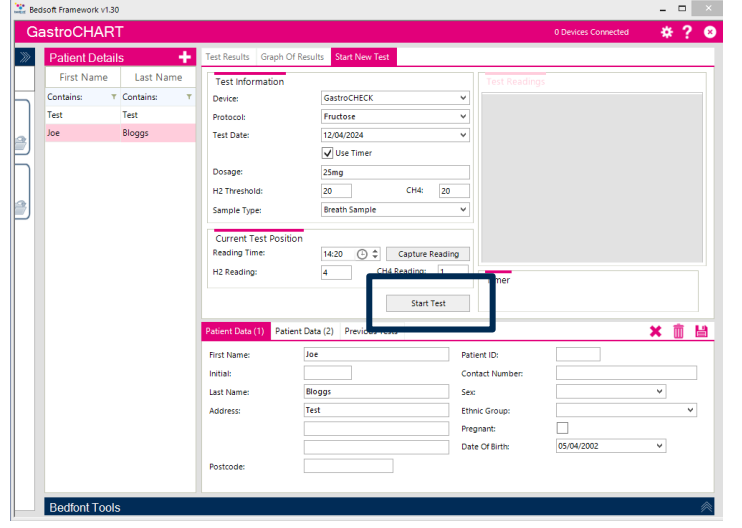

Kliknąć aby rozpocząć badanie. Jeśli zegar jest włączony, można zobaczyć czas pozostały do następnego odczytu.

Kontynuować pobieranie odczytów, gdy pojawi się odpowiedni monit, do momentu ukończenia badania. Na końcu badania wprowadzić interpretację.

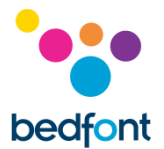

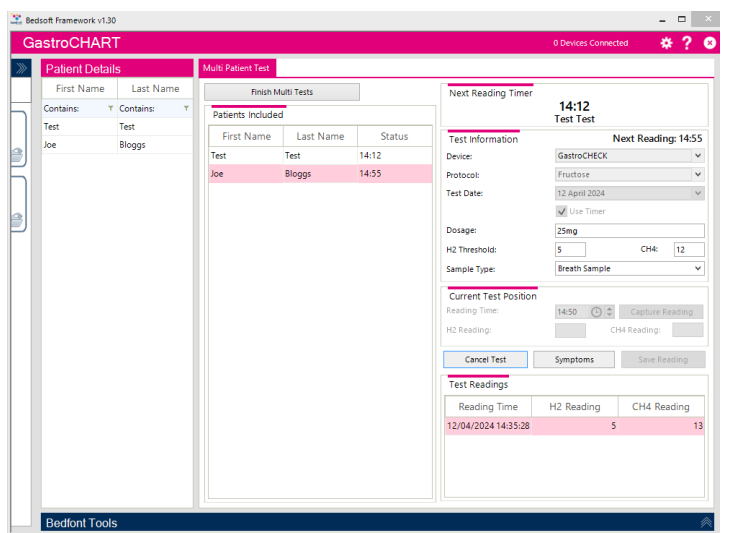

#### <span id="page-13-0"></span>**Rozpocznij wiele badań**

W celu rozpoczęcia badania wielu pacjentów, najpierw należy upewnić się, że żaden z pacjentów nie jest zaznaczony (zaznaczenia można wyczyścić klikając symbol znajdujący się nad informacjami pacjenta).

Przycisk będzie wtedy dostępny. Kliknąć na listę pacjentów, aby dodać ich do listy wielu badań. Nie ma ograniczeń co do liczby wybranych pacjentów.

Następnie wybrać urządzenie z rozwijanej listy oraz używane urządzenie. Po tej czynności można wprowadzić daną dawkę, wartość progową oraz określić datę i czas pierwszego odczytu.

Kliknąć "Rozpocznij badanie", aby je rozpocząć. Zegar zacznie odliczać czas do następnego odczytu.

Kontynuować dodawanie pacjentów i pobieranie odczytów dla każdego, gdy pojawi się stosowne powiadomienie, do momentu ukończenia każdego badania.

Po zakończeniu każdego badania można wprowadzić interpretację.

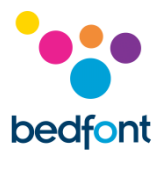

## <span id="page-14-0"></span>**Kreator protokołów**

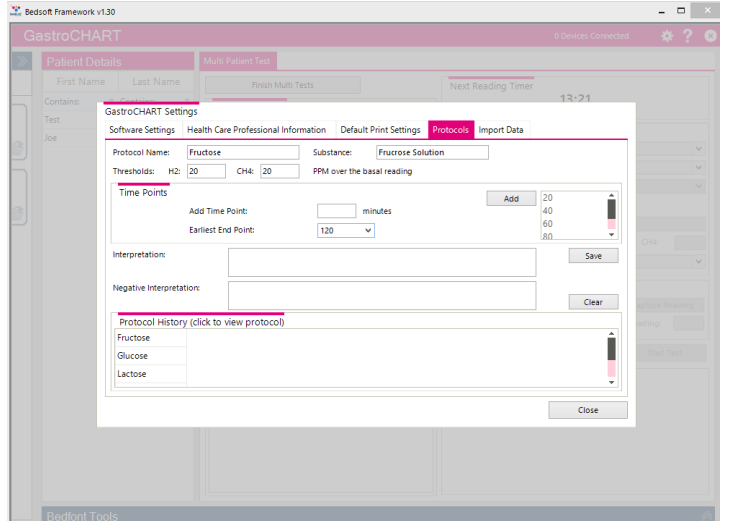

Ta funkcja umożliwia stworzenie własnych protokołów do używania z niniejszym oprogramowaniem.

W celu dodania/edytowania/usunięcia protokołu należy przejść do ustawień GastroCHART™ klikając przycisk a następnie wybrać kartę "Protokoły", która znajduje się w górnej części pola.

#### <span id="page-14-1"></span>**Dodawanie nowego protokołu**

W celu dodania protokołu, wprowadzić jego nazwę, substancję i pola wartości progowych.

Następnie dodać punkty czasowe, w których zostaną pobrane odczyty, a po zakończeniu pracy wybrać najwcześniejszy punkt czasowy dla badania i kliknąć przycisk "Zapisz", aby zachować protokół.

#### <span id="page-14-2"></span>**Edycja protokołu**

W celu edytowania protokołu kliknąć odpowiedni wiersz na liście i zmodyfikować jego wartości, a następnie kliknąć przycisk "Zapisz", aby zachować zmiany.

#### <span id="page-14-3"></span>**Usuwanie protokołu**

W celu usunięcia protokołu należy kliknąć pożądany wiersz na liście i kliknąć przycisk "usuń".

Pojawi się komunikat potwierdzenia i po potwierdzeniu profil zostanie usunięty.

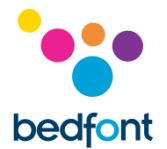

## <span id="page-15-0"></span>**Drukowanie wyników**

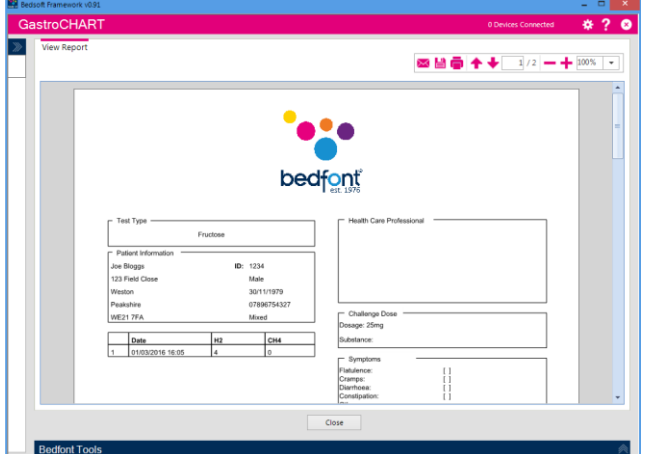

W celu odnalezienia wyników pacjenta do drukowania można wykorzystać pola filtrów, które znajdują się w górnej części ekranu. Wprowadzić identyfikator pacjenta lub część nazwiska, a lista zostanie automatycznie zaktualizowana.

W celu utworzenia raportu w formacie PDF dla tego pacjenta należy kliknąć przycisk "Drukuj raport".

Można wybrać różne kryteria, które zostaną przedstawione na wydruku.

Ostatnia zakładka umożliwia wprowadzenie interpretacji dla pacjenta; jest to wydrukowane w raporcie PDF.

Zakładek tych można używać w połączeniu z czterema zakładkami u góry ekranu.

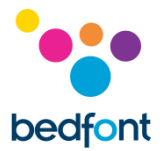

## <span id="page-16-0"></span>**Generowanie raportów**

Użytkownik ma różne możliwości personalizacji wykresu wyników pacjenta. Wybierz "Wykres wyników" z opcji zakładki w górnej części oprogramowania. Oś X można zmienić za pomocą menu rozwijanego pomiędzy "Rzeczywistymi czasami odczytu", które szczegółowo opisuje czas przeprowadzenia testów pacjentów, a "Punktami czasowymi protokołu", które pokazują punkty czasowe zgodnie z używanym protokołem.

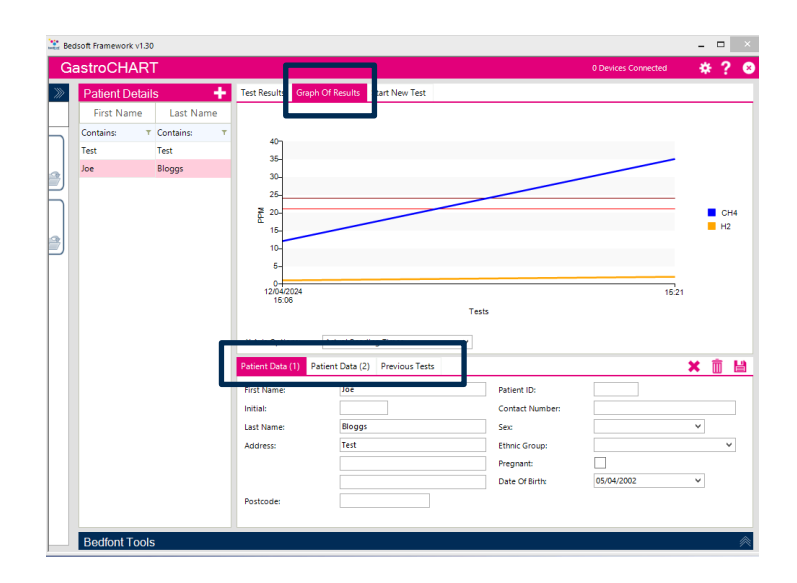

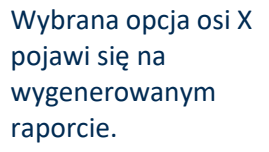

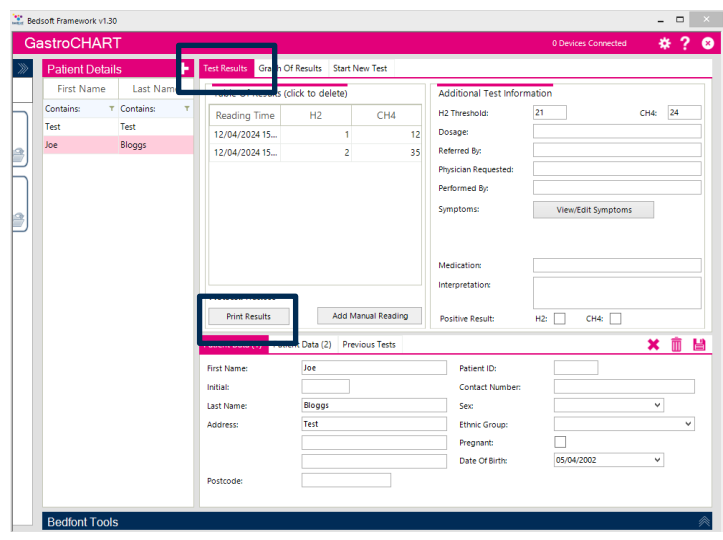

Aby wygenerować raport, wybierz zakładkę "Wyniki testu" spośród opcji u góry oprogramowania, a następnie wybierz "Drukuj wyniki".

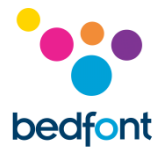

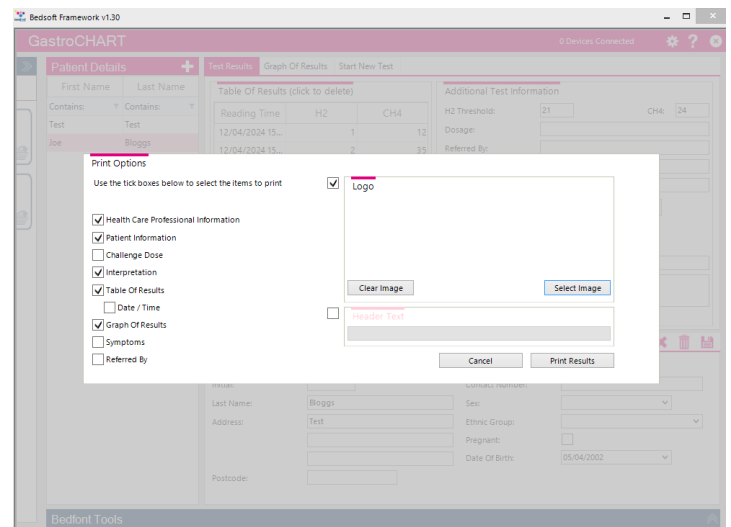

Pojawi się wyskakujące okienko, w którym możesz dostosować zawartość wyników.

Wybierz "Drukuj wyniki", aby wydrukować, lub "Anuluj", aby powrócić do ekranu głównego.

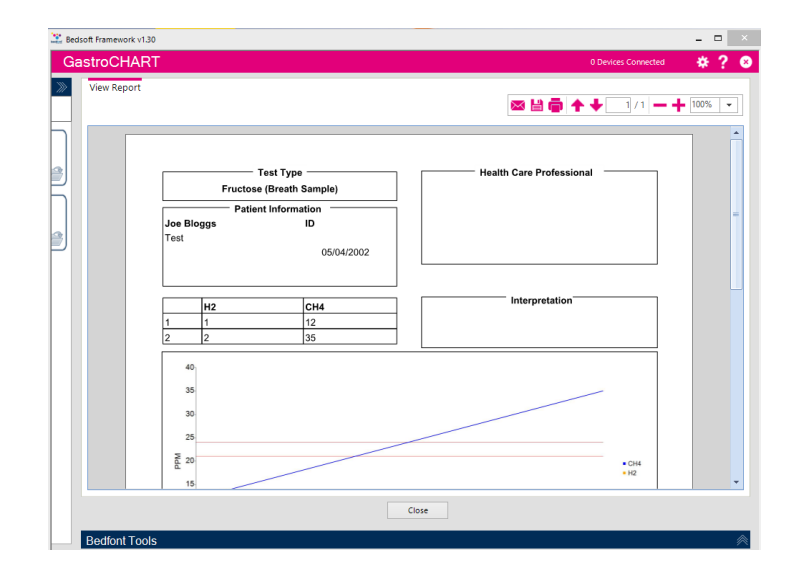

Aby zapisać raport w formacie PDF, wybierz ikonę "zapisz" u góry ekranu.

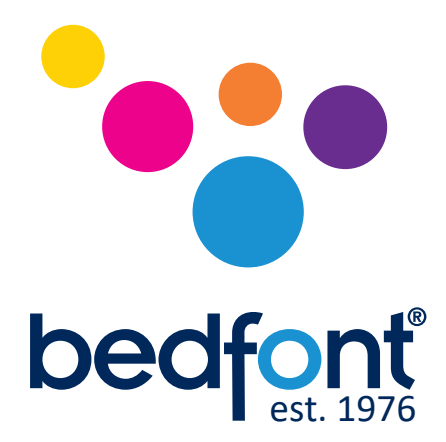

Skontaktuj się z Bedfont® lub jednym z naszych ogólnoświatowych Gastrolyzer<sup>®</sup> dystrybutorom na bezpłatną demonstrację.

> www.bedfont.com Tel: +44 (0)1622 851122 Email: ask@bedfont.com

# *Nasza rodzina, innowacyjne zdrowie dla Ciebie*

Visita www.bedfont.com/resources per visualizzare questo documento in altre lingue.

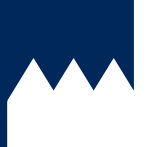

**Bedfont® Scientific Ltd.** Station Road, Harrietsham, Maidstone, Kent, ME17 1JA England Tel: +44 (0)1622 851122 Fax: +44 (0)1622 854860 Email: ask@bedfont.com Web: www.bedfont.com

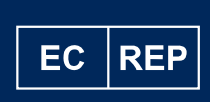

**Stephen Rowe** Cristimar E4-1 Ave Juan Carlos I Los Cristianos, Arona, 38650 Santa Cruz de Tenerife, Spain

© Bedfont® Scientific Limited 2024

Wydanie 9, Abril 2024, nr kat. LAB705\_PL Firma Bedfont® Scientific limited zastrzega sobie prawo do modyfikacji i aktualizacji tych materiałów bez wcześniejszego uprzedzenia. Produkt zarejestrowany w: Anglii i Walii. Nr rejestracji

MD 502905